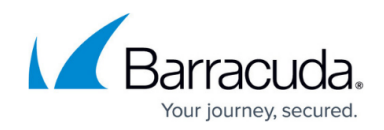

# **Wi-Fi AP Authentication Aruba Configuration**

<https://campus.barracuda.com/doc/96026636/>

To authenticate users connected to Aruba access points, you must stream the syslog containing the authentication data to the Barracuda CloudGen Firewall F-Series.

### **Reference Devices/Versions:**

- Aruba Controller 651 Version 6.4.1.0
- Aruba AP 105
- Aruba Instant

## **Enable Syslog Streaming on the Aruba AP**

- 1. Log into the Aruba Mobility Controller.
- 2. Click the **Configuration** tab.
- 3. In the **MANAGEMENT** section of the left menu, click **Logging**.
- 4. In the **Logging Servers** section, click **New**:
	- **IP Address** Enter the management IP address of the Barracuda CloudGen Firewall F-Series.
	- **Category** Select **user**.
	- **Logging Facility**  Select the logging facility to be able to differentiate between multiple Aruba APs.
	- **Severity** Select **notifications**.
- 5. Click **Add**.
- 6. Click **Apply** Management S. Logging Servers

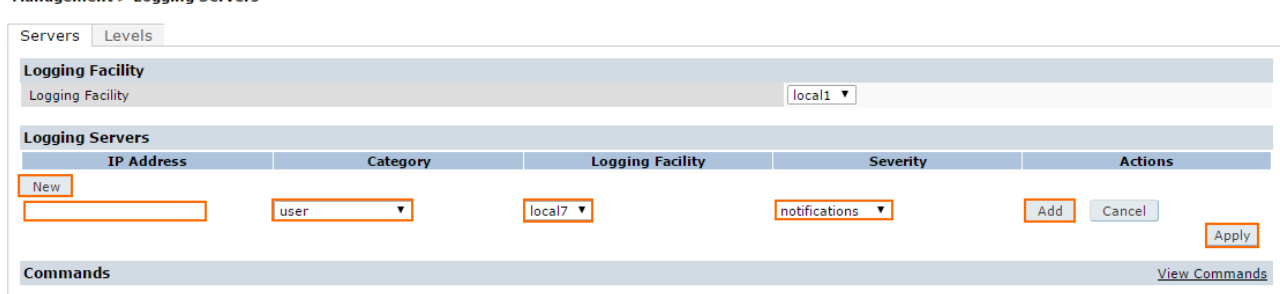

- 7. Click the **Levels** tab.
- 8. Set the **Logging Levels** in the **User logs** section to **notifications**.

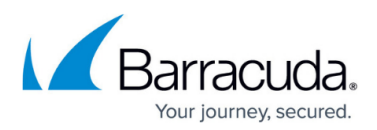

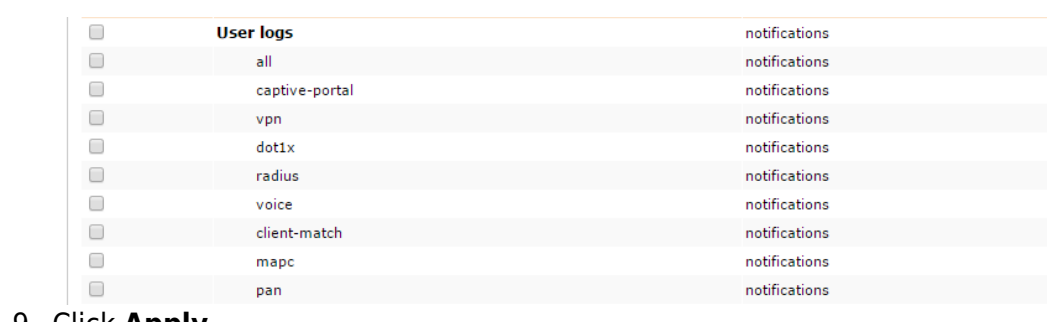

9. Click **Apply**.

# **Verify that the Firewall is Receiving the Syslog Data**

### On the Barracuda CloudGen Firewall F-Series, go to **LOGS** and open **Box > Control > AuthService\_wifiap.log** . After successfully authenticating, you will see a logged in user <username> with IP <IP address> line in the log. The Wi-Fi access point name is also listed.

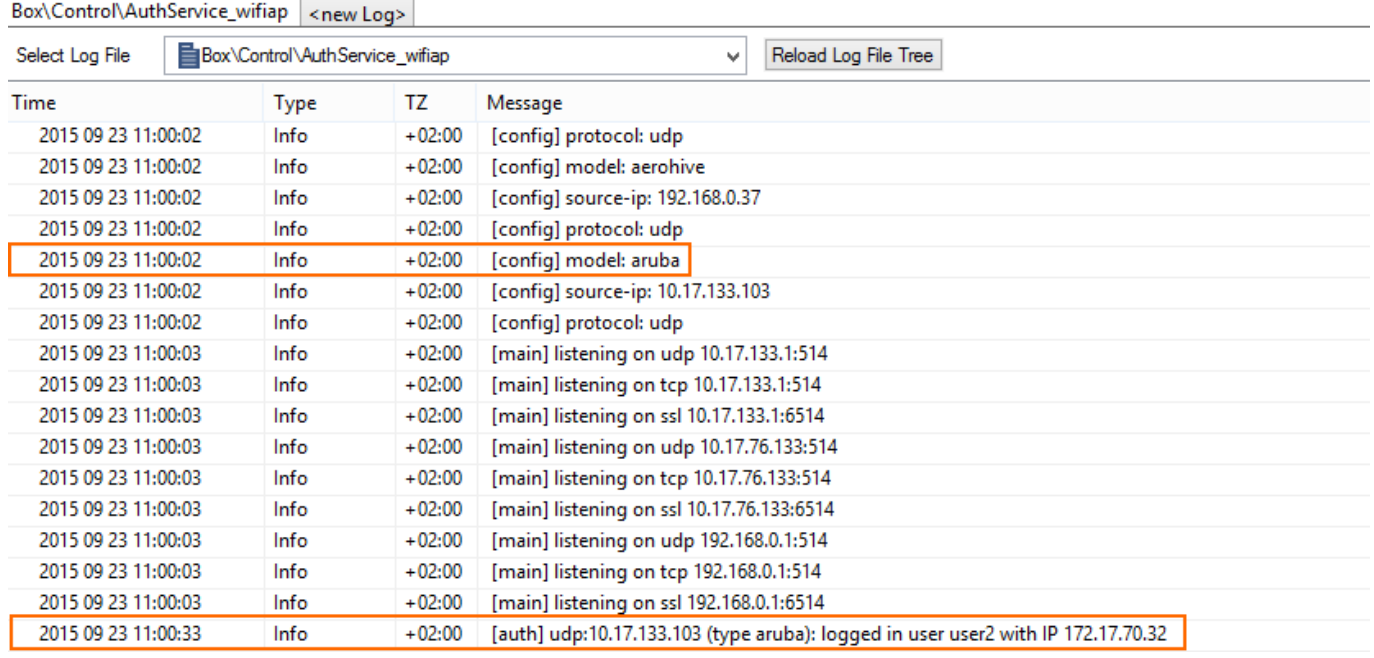

# Barracuda CloudGen Firewall

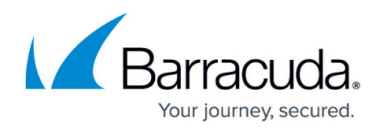

#### **Figures**

- 1. aruba01.png
- 2. aruba\_03.png
- 3. aruba\_Logs.png

© Barracuda Networks Inc., 2024 The information contained within this document is confidential and proprietary to Barracuda Networks Inc. No portion of this document may be copied, distributed, publicized or used for other than internal documentary purposes without the written consent of an official representative of Barracuda Networks Inc. All specifications are subject to change without notice. Barracuda Networks Inc. assumes no responsibility for any inaccuracies in this document. Barracuda Networks Inc. reserves the right to change, modify, transfer, or otherwise revise this publication without notice.